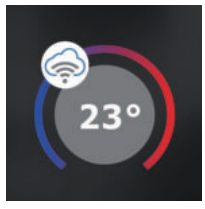

# **BT32 WiFi RYCHLÉ UVEDENÍ DO PROVOZU - KONFIGURACE TERMOSTATU POMOCÍ CHYTRÉHO TELEFONU -**

Tento návod Vám názorně ukáže:

- montáž termostatu
- konfiguraci termostatu do Vaší WiFi sítě
- jednoduché nastavení pomocí chytrého telefonu

# Než začnete

**Ujistěte se, že k montáži máte veškeré nástroje a oprávnění (viz Montáž) a dále, že vlastníte:**

- **WiFi router**
- **platnou emailovou adresu**
- **chytrý telefon**

# Montáž

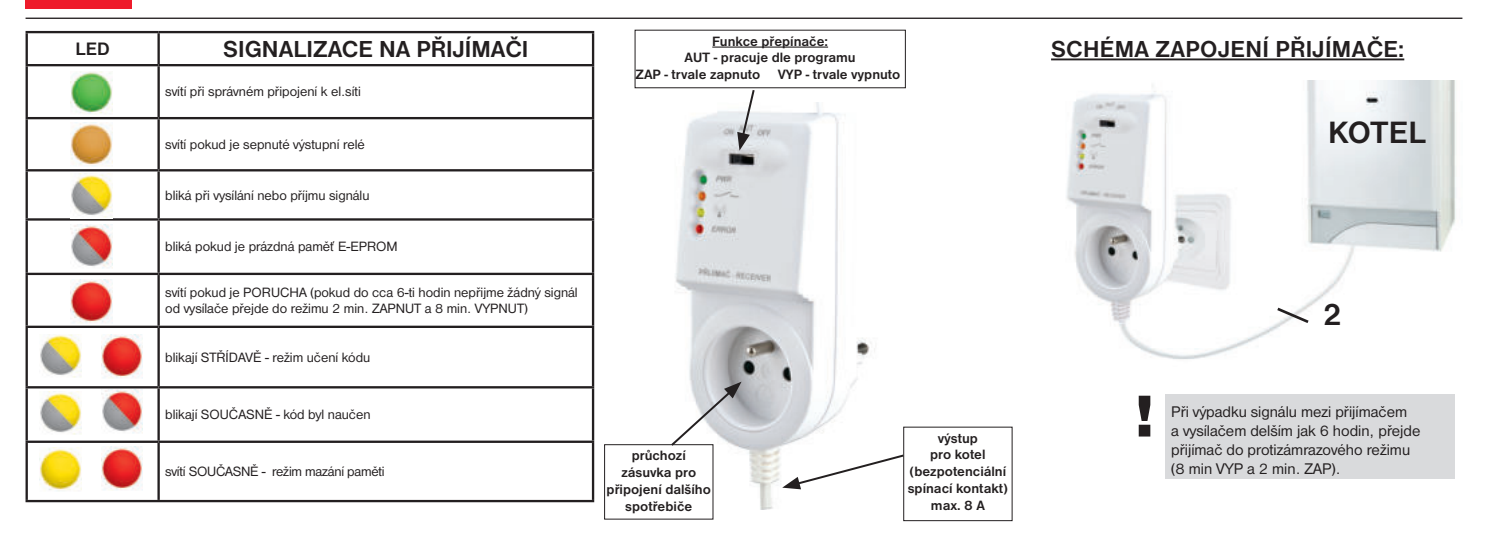

### **MONTÁŽ VYSÍLAČE:**

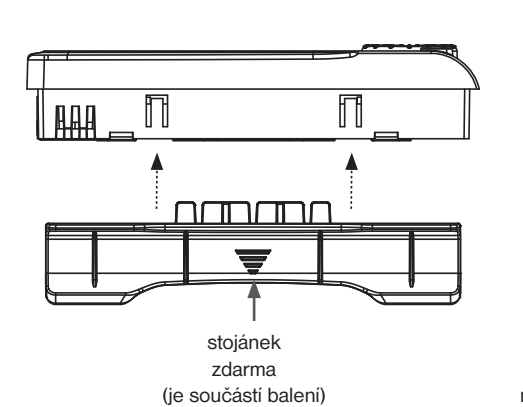

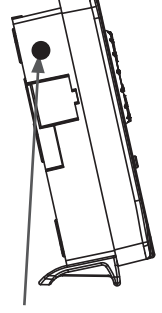

konektor pro připojení napájecího zdroje AD05

Připojte přiložený adaptér AD05 do vysílače a vyčkejte až se na LCD zobrazí nápis " NASTAVTE WiFi". Poté pokračujte v nastavení.

Vysílač umístěte do tzv. referenční místnosti, např. obývací pokoj (podle teploty v této místnosti bude docházet ke spínání zdroje tepla). Při instalaci na stěnu by měla být výška cca 1.5 m nad zemí. Vyvarujte se montáži vysílače na venkovní stěnu.

Montáž smí provádět jen osoba s odpovídající kvalifikací! Montáž **musí být prováděna bez napětí! Přístroj je určen pouze do vnitřních prostor!**

Vyvarujte se blízkosti míst jako např.: okenní parapet, televize, PC nebo přístroje s teplým popř. studeným sáláním.

!

Do vysílače lze umístit zálohovací akumulátory 2x1,2 V typ AA/R6 (nejsou součástí balení), které budou sloužit pro zálohování chodu času při výpadku napájení. .

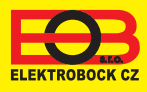

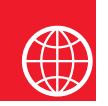

# Konfigurace

## **1. STÁHNĚTE APLIKACI DO CHYTRÉHO TELEFONU**

Aktuální verze pro WIN10 naleznete na Microsoft Store pod názvem: EOB PT-WiFi https://www.microsoft.com/cs-cz/p/eob-pt-wifi/9pljr31qfvx2?activetab=pivot%3aoverviewtab

Aktuální verzi pro Android naleznete na Google Play pod názvem: EOB PT-WiFi https://play.google.com/store/apps/details?id=cz.elbock.EOB\_PT\_WIFI

Aktuální verzi pro iOS naleznete na App Store pod názvem: EOB PT-WiFi https://itunes.apple.com/cz/app/eob-pt-wifi /id1435475591?l=cs&mt=8

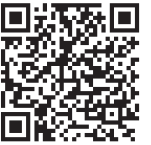

**EOB PT-WiFi\_android**

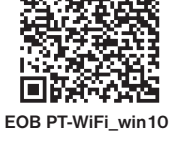

Пj

XO

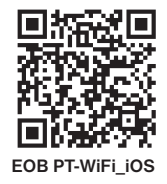

# **2. SPUŠTĚNÍ APLIKACE**

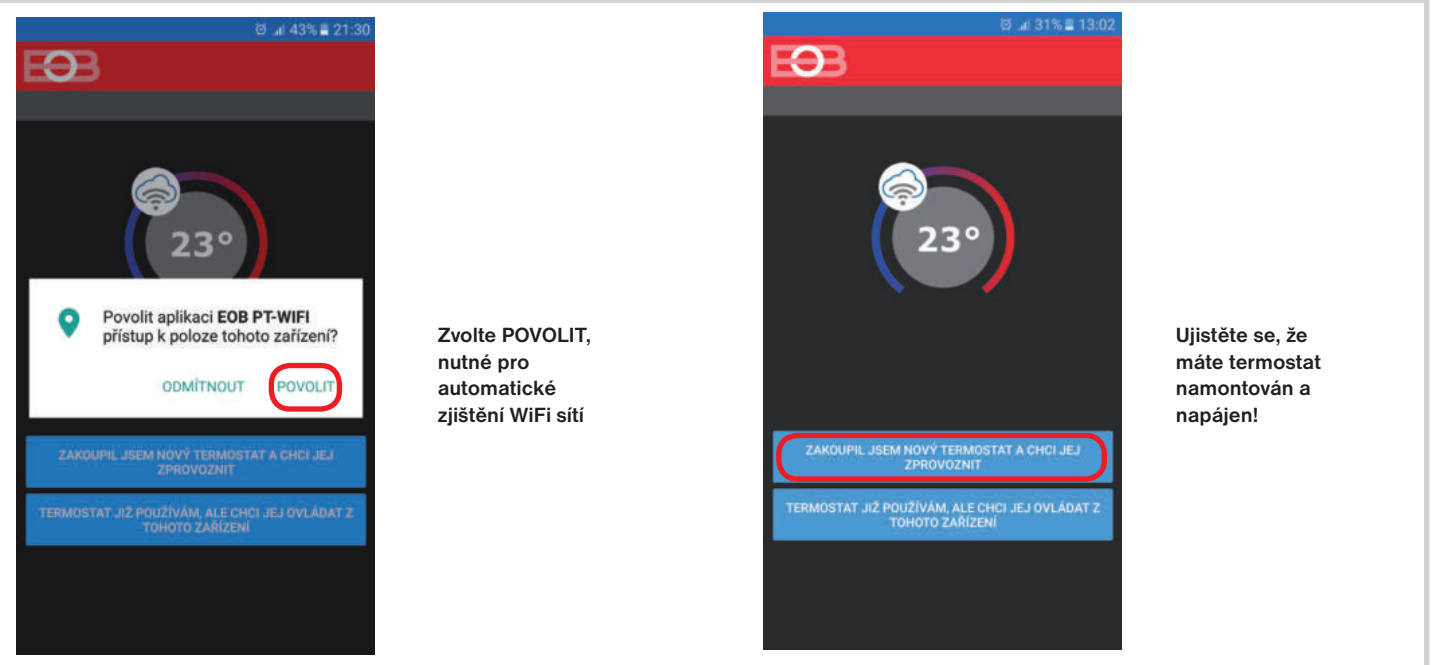

## **3. NASTAVTE TERMOSTAT POMOCÍ WiFi**

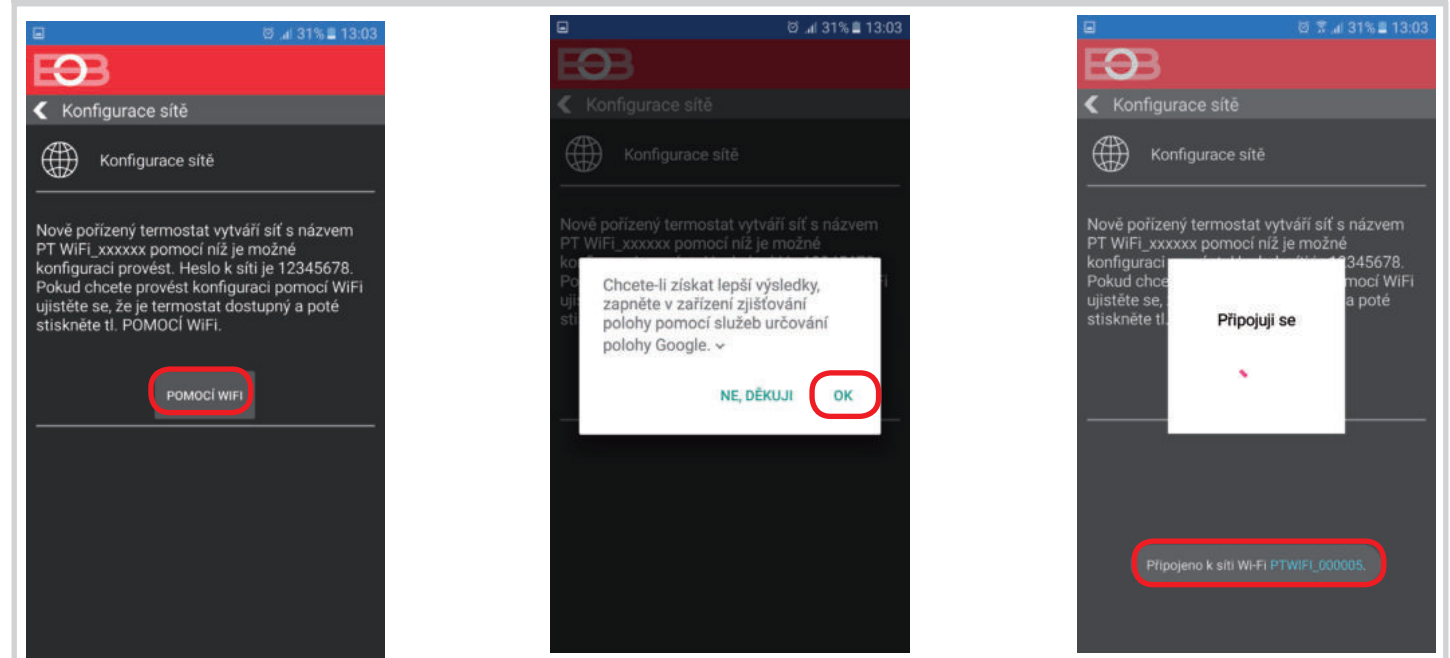

## **4. VYBERTE SÍŤ A ZADEJTE HESLO SÍTĚ**

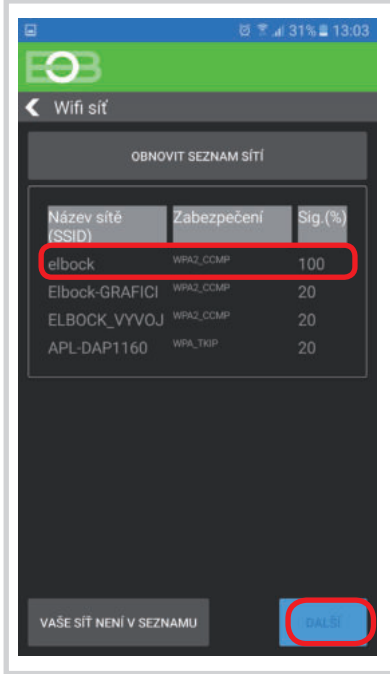

**Pokud se Vaše síť neobjeví v seznamu, klikněte vlevo dole na tlačítko: VAŠE SÍŤ NENÍ V SEZNAMU a pokračujte dále podle instrukcí.**

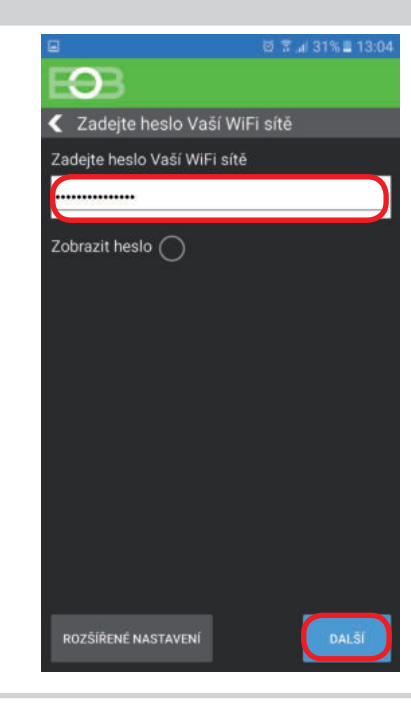

### **Zadejte správné heslo Vaší vybrané sítě. Doporučujeme zobrazit heslo.**

#### **! POZOR:**

Pokud zadáte špatné heslo nebo název sítě, termostat se nepřipojí a je nutné jej uvést do továrního nastavení a opakovat konfiguraci!

- Jak provést reset termostatu:
- stiskněte 2 x tl. MENU (Esc) - kolečkem vyberte Konstanty
- několikanásobným stisknutím kolečka vyberte 21.Verze
- dlouze stiskněte tl. MENU (Esc)

Na LCD se objeví RESET, vyčkejte cca 30s a opakujte konfiguraci.

# **4. VYTVOŘTE SI ÚČET NA SERVERU ELEKTROBOCK CZ**

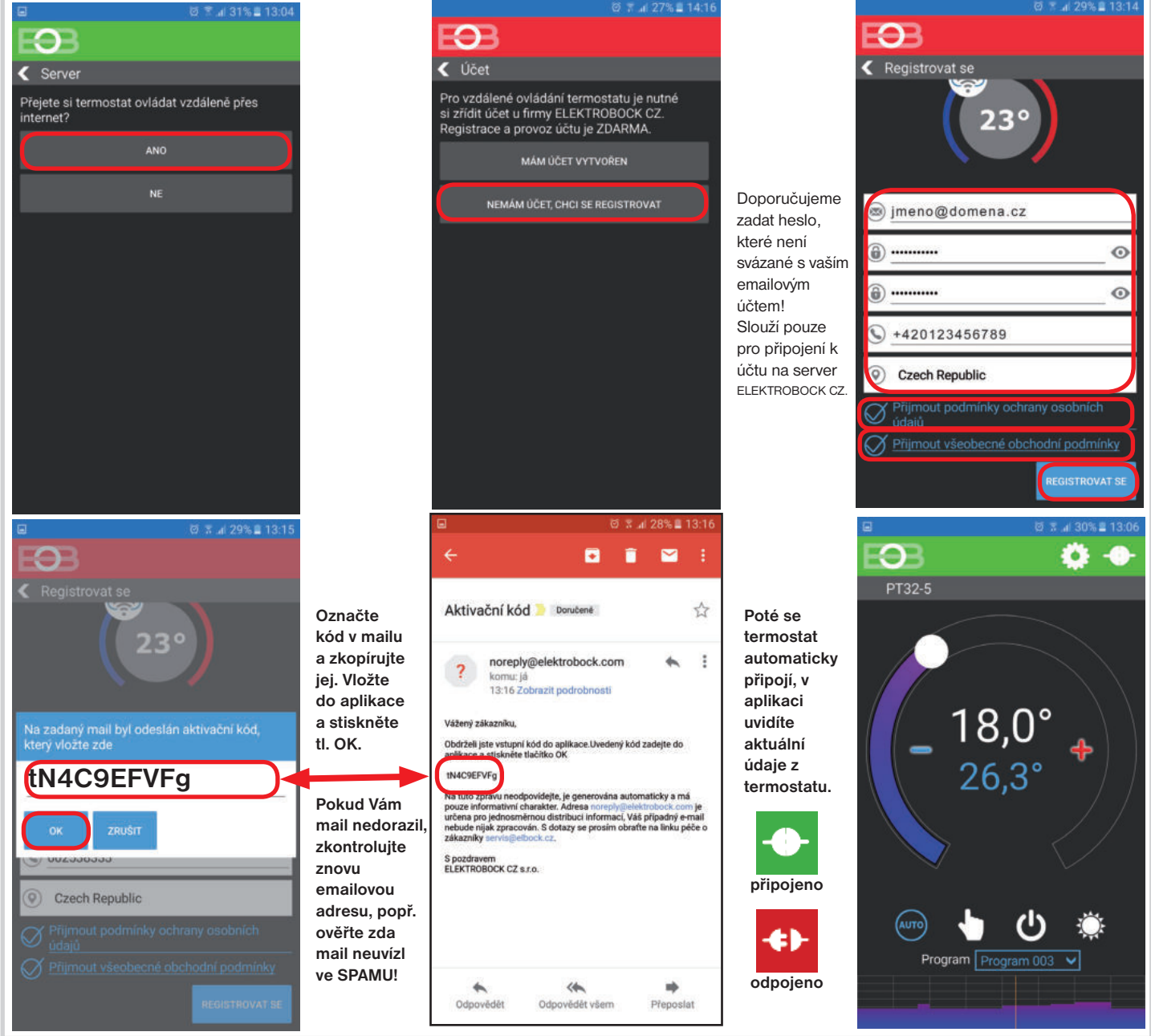

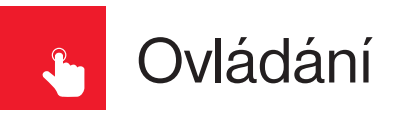

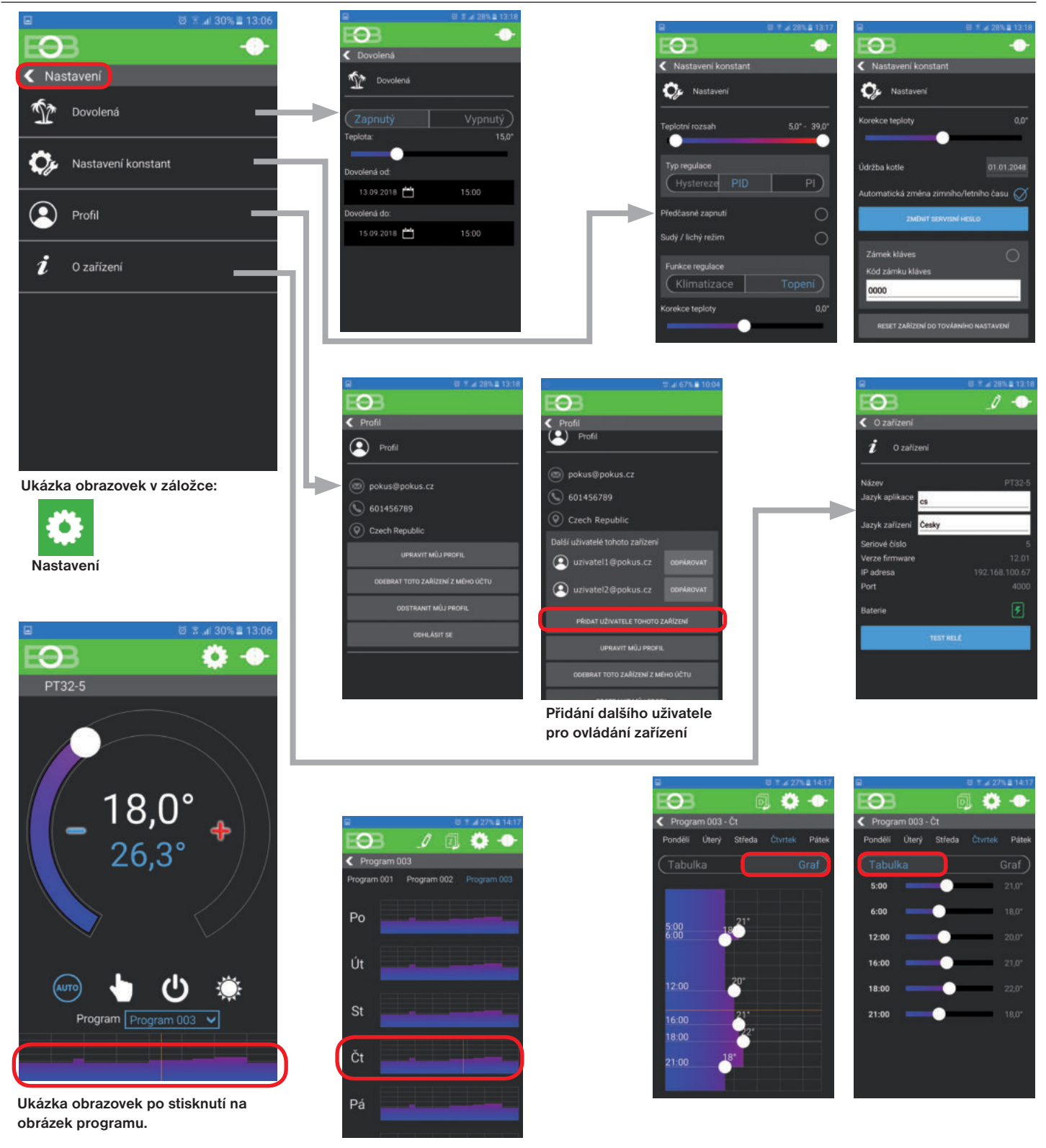

### UPOZORNĚNÍ:

Tento stručný návod pro aplikaci byl vypracován pro mobilní telefon Samsung, pro jiné typy telefonů se mohou dané obrazovky a ovládací lišty (podmenu) lišit!

**Podrobné návody na BT32 WiFi a aplikaci EOB PT-WiFi naleznete na www.elbock.cz**

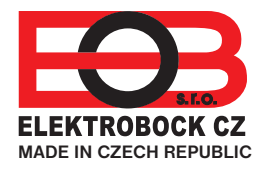

**ELEKTROBOCK CZ s.r.o.** Blanenská 1763 Kuřim 664 34 Tel.: +420 541 230 216

Technická podpora (do 14h) Mobil: +420 724 001 633

# +420 725 027 685 **www.elbock.cz**